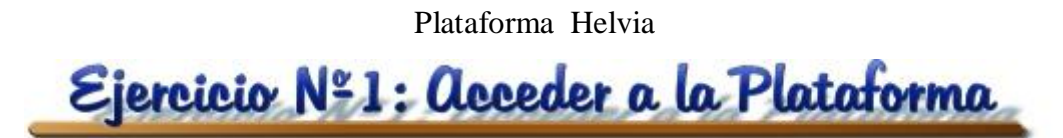

ara entrar en la Plataforma debes abrir el Navegador de Internet: P

Y escribir la siguiente dirección:

 **Si estás en el Centro**: http:// c0/helvia  **Si estás en casa**: http**:[//www.juntadeandalucia.es/averroes/centros-tic/21003281/helvia/index.cgi](http://www.juntadeandalucia.es/averroes/centros-tic/21003281/helvia/index.cgi)**

Aparecerá la siguiente pantalla:

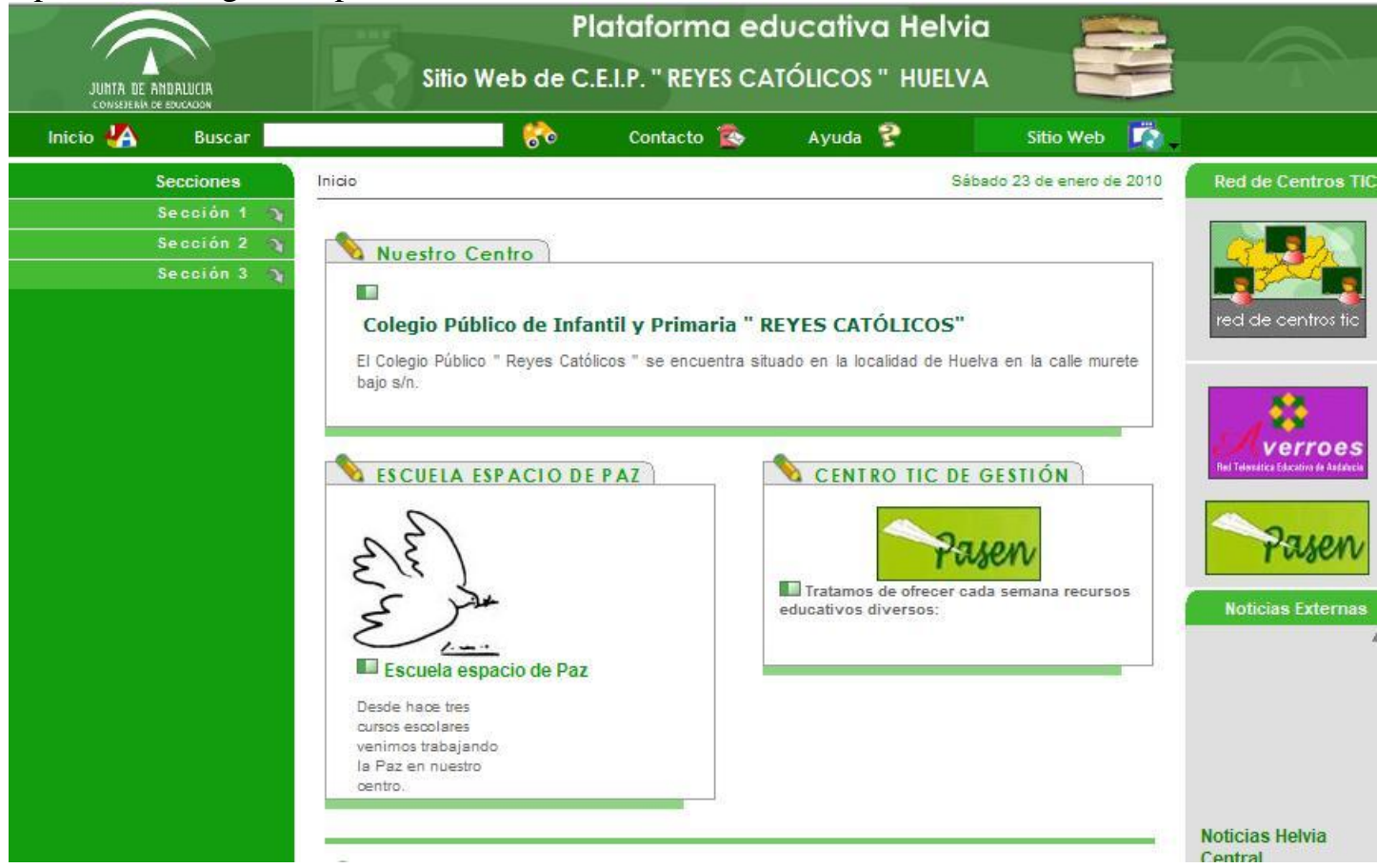

En ella deberás hacer clic en el icono de la parte superior derecha (justo debajo de los libros) y que está señalado como "Aula Virtual". Cuando lo hagas de nuevo se abrirá otra pantalla que será:

Plataforma Helvia

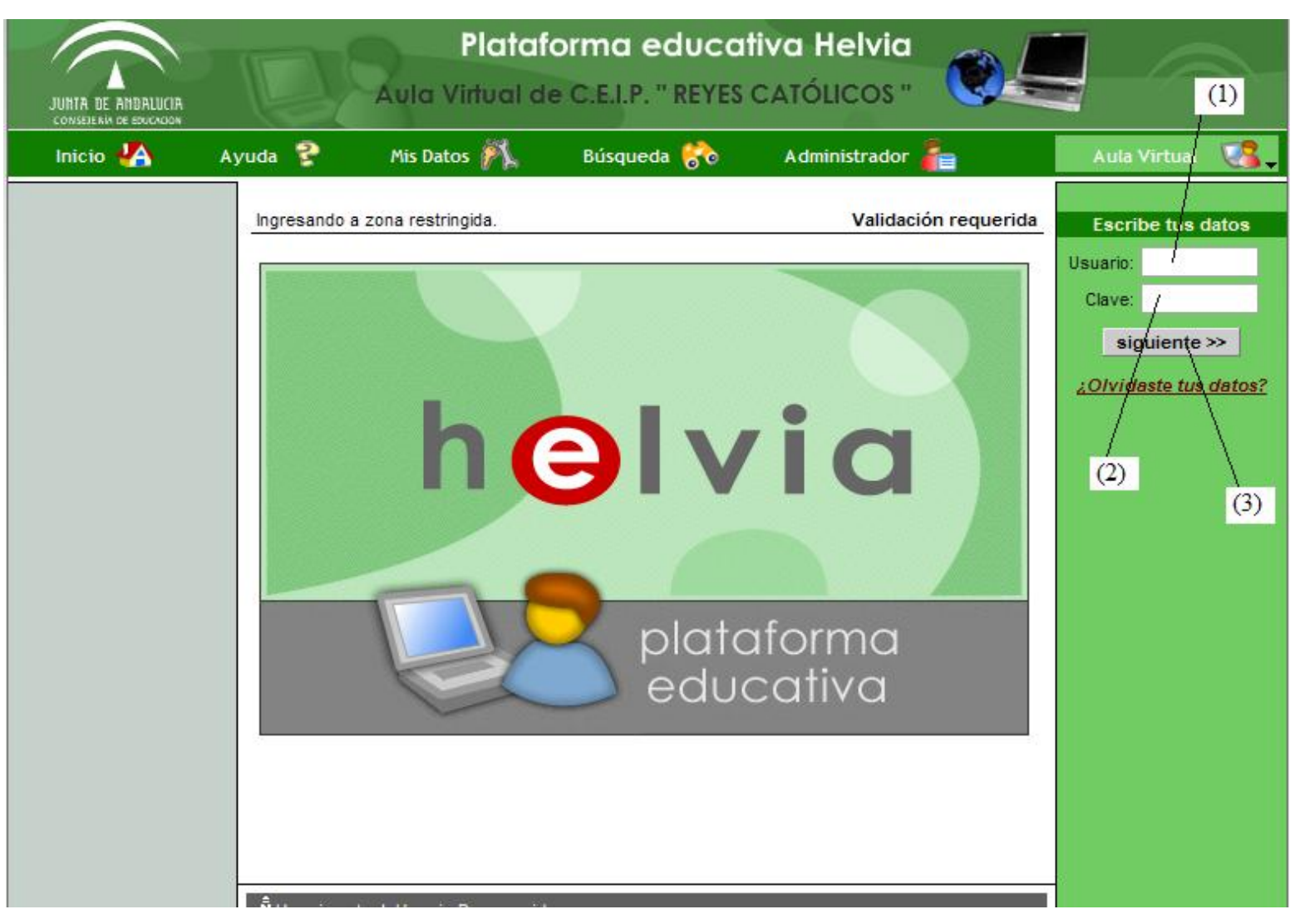

En esta nueva pantalla tienes que rellenar los campos (1) y (2):

(1) Nombre del usuario: Ejemplo: pagarcia

(2) Clave: \*\*\*\*\*

Y por último hacer clic en (3) siguiente.

Aparecerá de nuevo la portada anterior de la Plataforma pero en la parte superior derecha de la misma te encontrarás una ventana como:

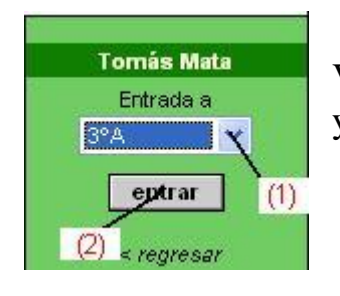

Ventana en la que deberás seleccionar el grupo al que quieres acceder (1) y hacer clic en (2) entrar.